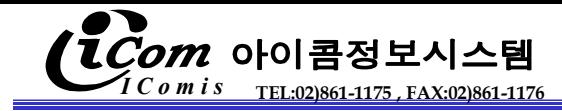

# SYSTEM **(ERP시스템 연동-바코드,무선터미날구축사례)**

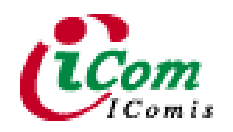

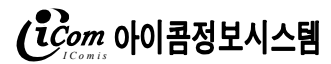

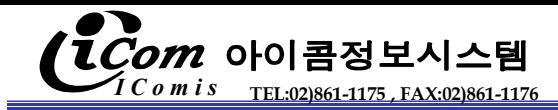

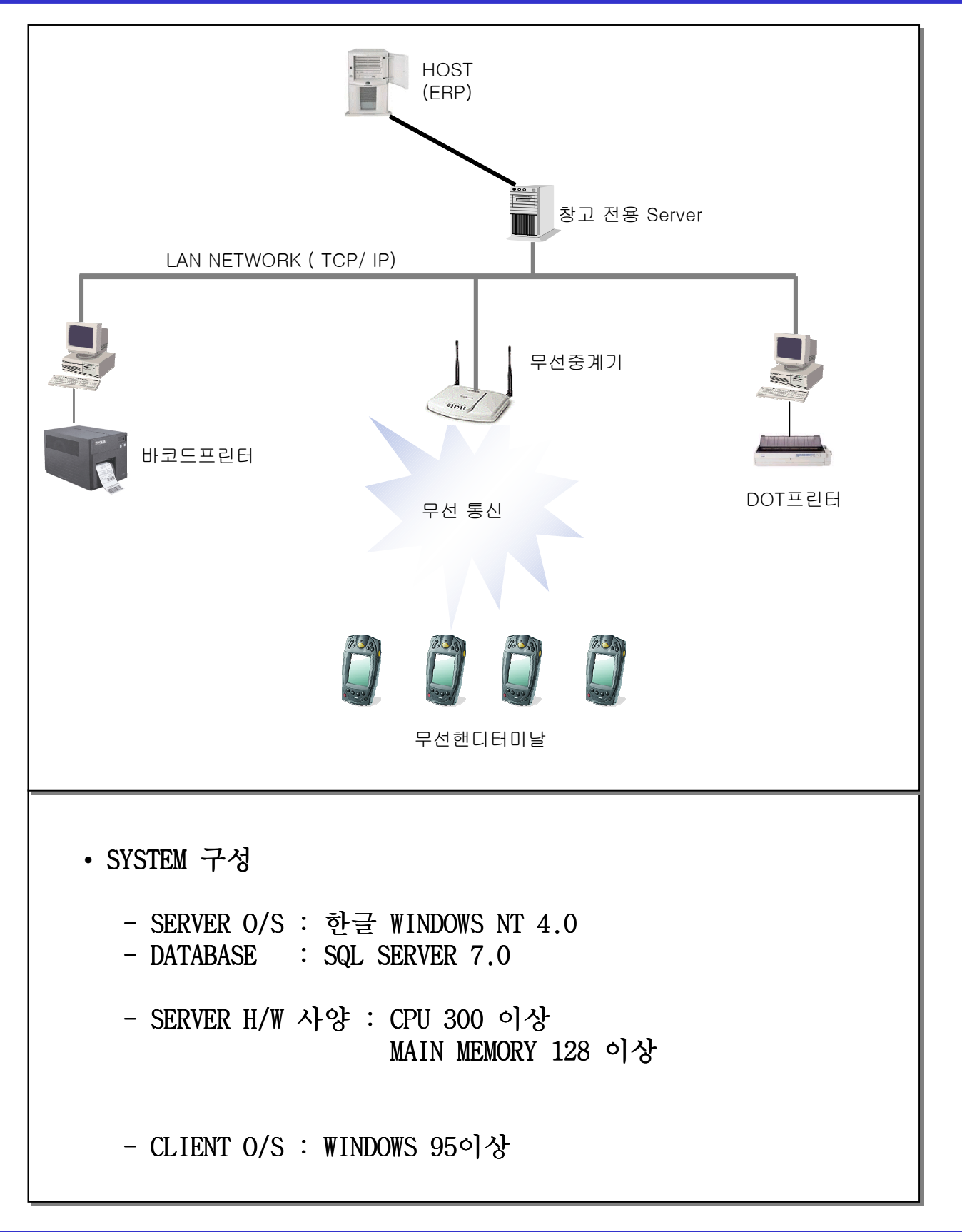

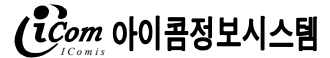

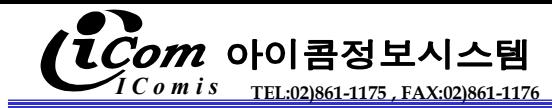

MAIN MENU

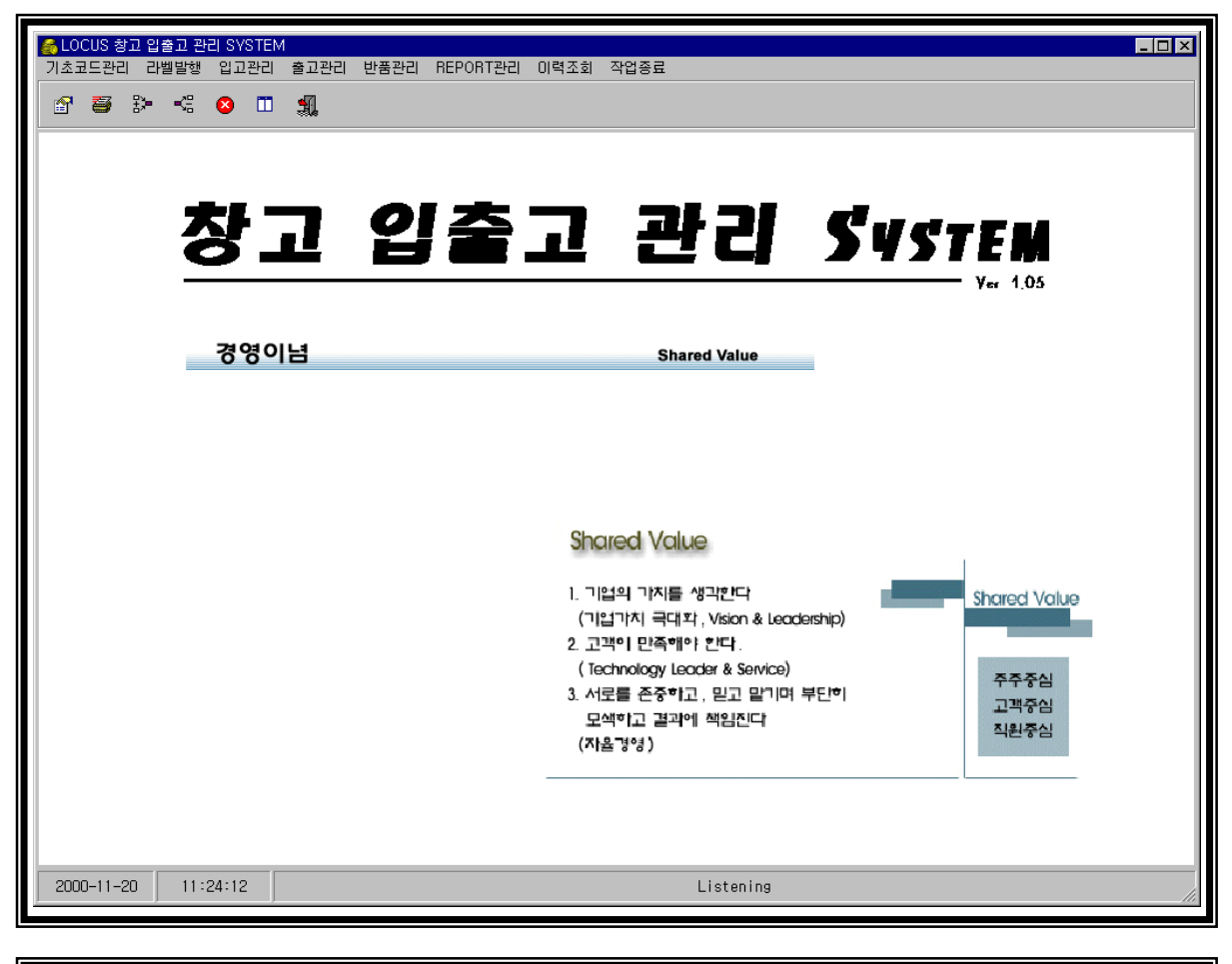

#### 사용방법

1. WINDOWS 바탕화면의 을 Double Click한다.

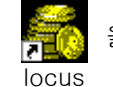

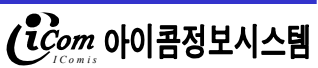

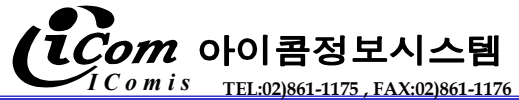

ERP 제품코드 등록화면 (기초코드)

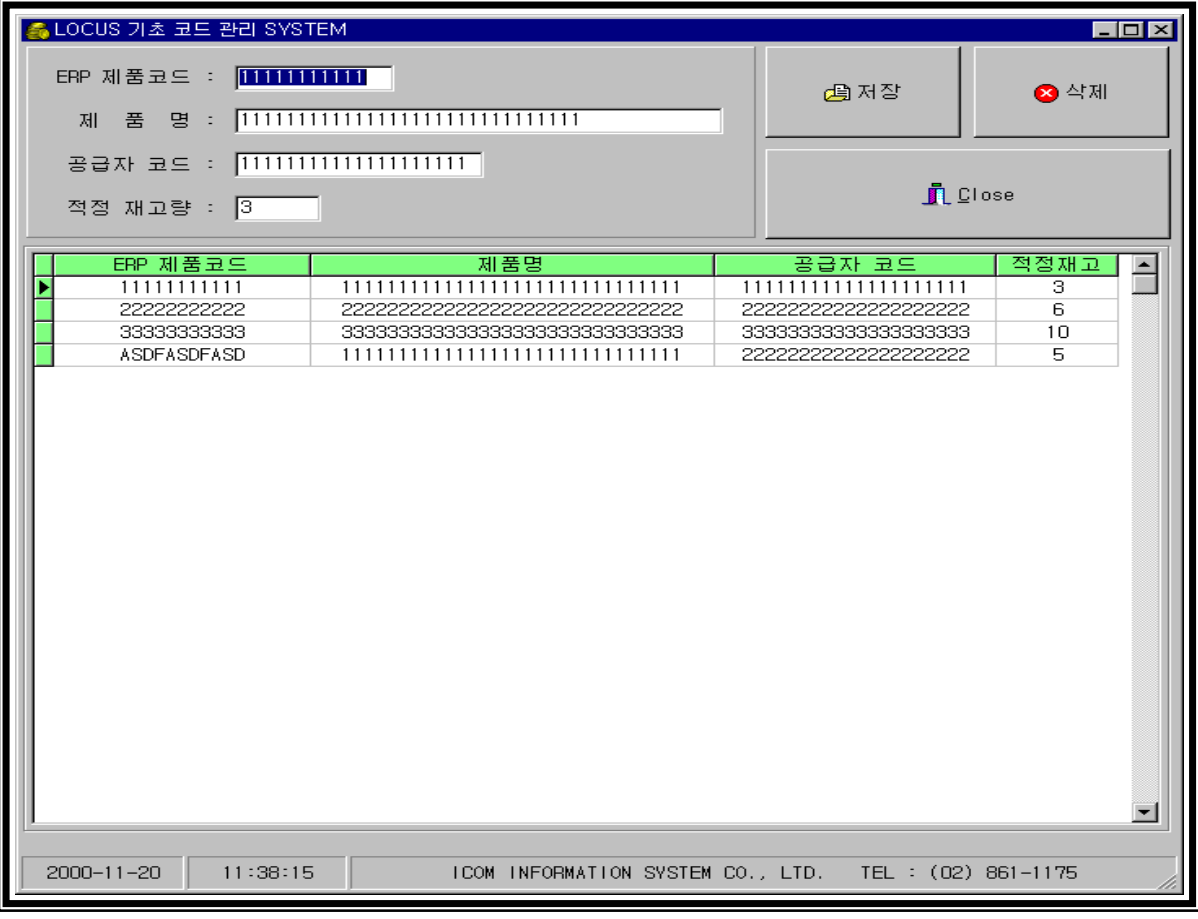

#### 사용방법

- 제품코드관리 : ERP제품코드의 제품명, 공급자 코드, 적정 재고량을 등록 및 삭제

1. MAIN MENU의 기초코드를 CLICK한다.

2. 신규등록 및 수정

ERP 제품코드에 DATA를 입력 시 만약 등록되어 있는 내용이면 제품명, 공급자 코드, 적정 재고량을 자동으로 DISPLAY 된 후 수정모드로 전환되고, 등록되어 있지 않은 제품코드이면 신규등록모드로 자동 전환된다. 모든 DATA를 입력 후 저장을 CLICK한다.

3. 제품코드 삭제

ERP 제품코드에 DATA를 입력 후 ENTER KEY를 치면 해당제품코드의 내용이 자동 DISPLAY된다. 화면의 삭제 BUTTON을 CLICK한다.

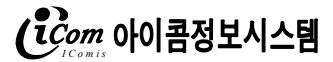

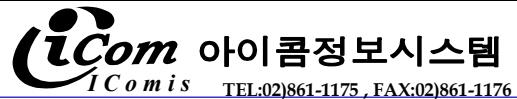

#### BARCODE LABEL 발행

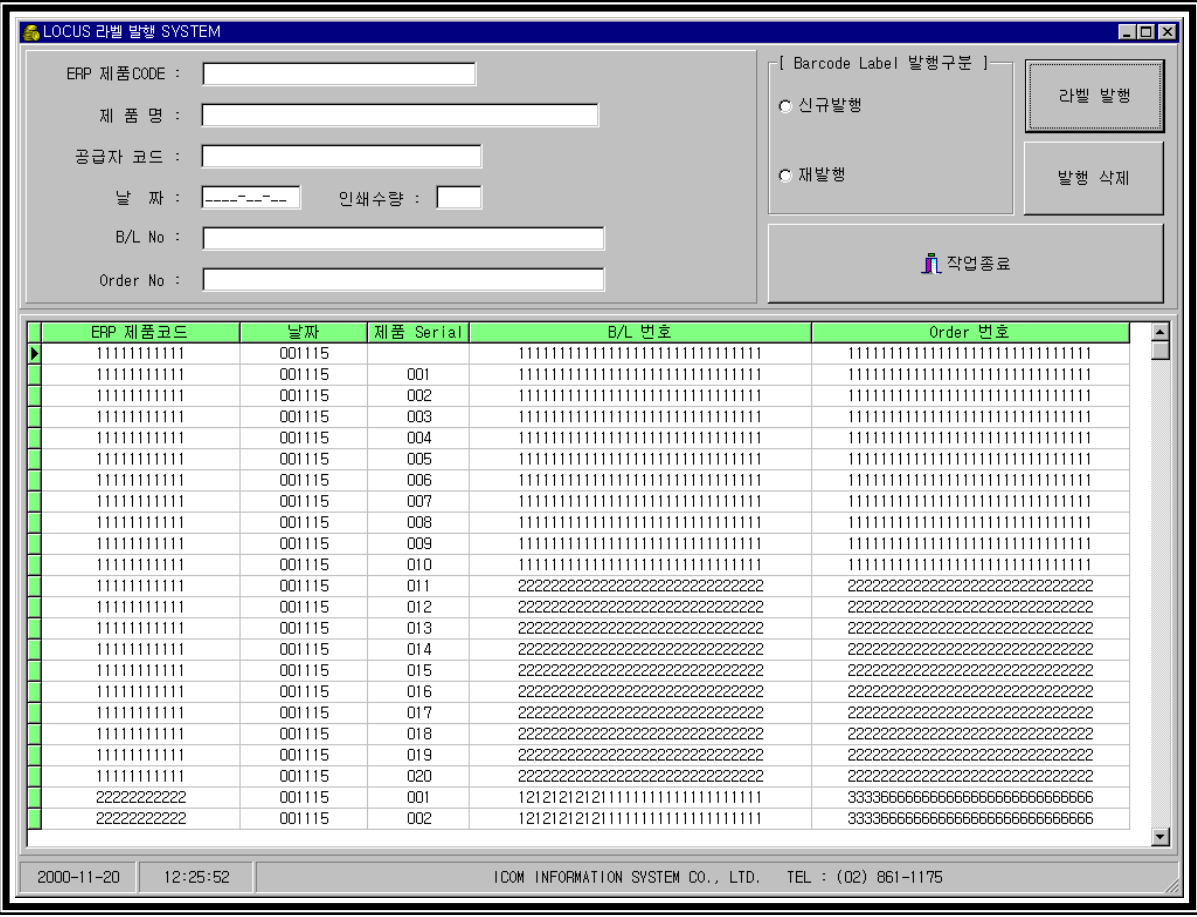

#### 사용방법

- 신규 입고되는 제품의 BARCODE NO부여 및 BARCODE LABEL발행

1. 신규발행

- 1) BARCODE LABEL발행구분의 신규발행을 선택한다.
- 2) ERP 제품 코드란 에 ERP제품코드 or 제품명 or 공급자 코드를 입력한다. (해당되는 제품을 찾아서 기초 data를 Display한다.)
- 3) 인쇄수량을 정확히 입력한다.
- 3) B/L및 ORDERNO를 입력 후 발행 BUTTON을 CLICK한다.

2. 재발행

- 1) BARCODE LABEL발행구분의 재발행을 선택한다.
- 2) ERP 제품 코드란 에 ERP제품코드 or 제품명 or 공급자 코드를 입력한다. 그 제품에 해당되는 제품 중에 이미 발행된 BARCODE NO의 내용이 아래쪽 GRID에 표시된다.

 $\ddot{C}_{com}$ 아이콤정보시스템

- 3) 해당일자를 치면 ERP제품 코드 중 그 날짜에 발행된 내용이 DISPLAY된다.
- 4) 수량에 순번을 치면 최종 내용이 선택되어 진다.(or GRID에서 선택한다.)
- 5) 발행 BUTTON을 CLICK한다.

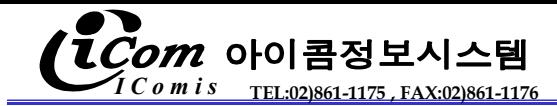

제품입고

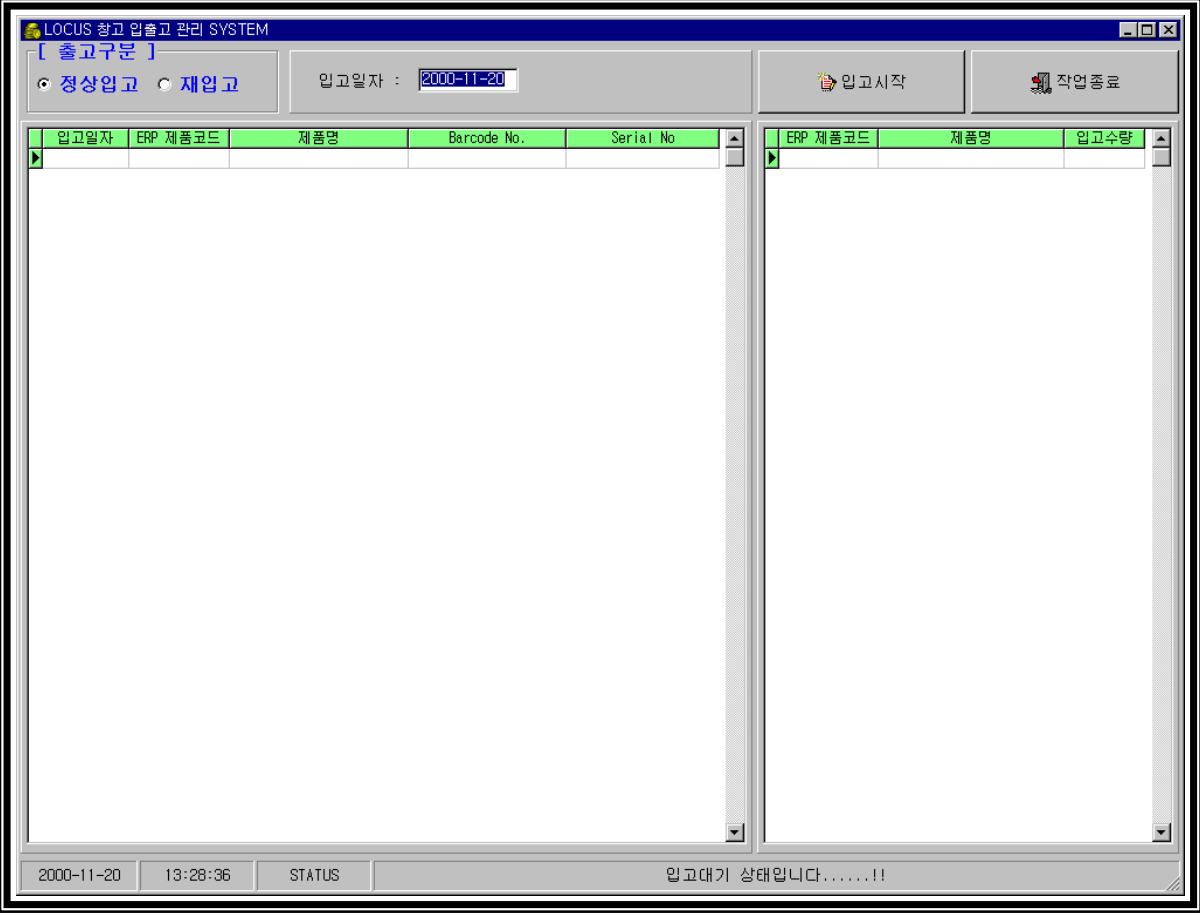

# 사용방법

- BARCODE LABEL 발행 후 제품에 부착된 BARCODE NO 및 SERIAL NO를 READING

- 1. 정상입고 : 신규입고, RMA출고 후 입고, 대여 후 입고 되는 제품의 입고처리. 입고일자를 입력 후 입고시작 BUTTON을 CLICK한다 입고조건은 신규입고, RMA출고된 제품의 입고, 대여 후 반납된 제품의 입고..
- 2. 재입고 : 정상출고 후 정상출고 취소되는 제품의 입고처리 입고일자를 입력 후 입고시작 BUTTON을 CLICK한다 출고 LIST에서 삭제되며 현재 제품의 상태가 "재고"상태로 된다. 반드시 정상 출고된 제품만 처리가 가능하다.

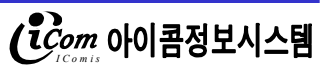

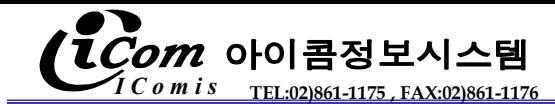

#### 제품출고

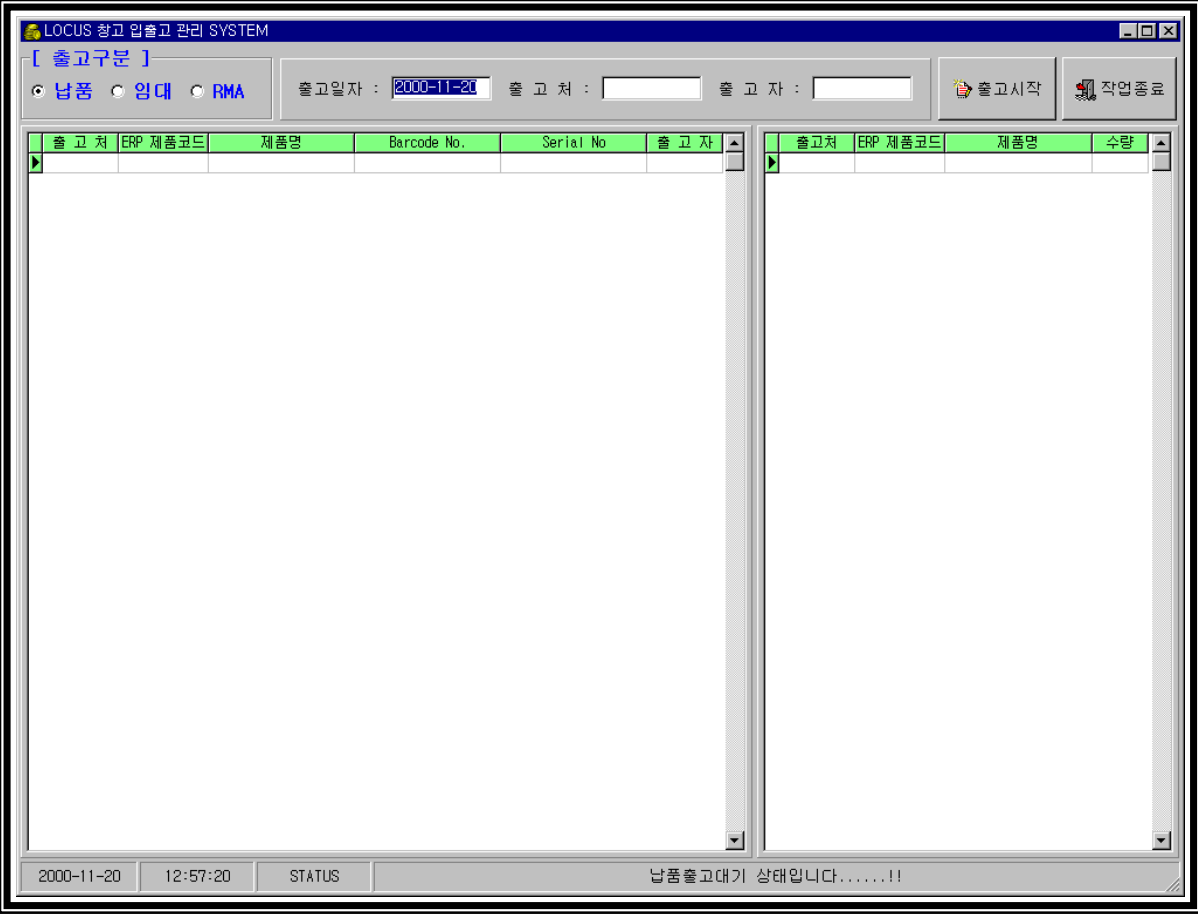

#### 사용방법

- 현재 제품상태가 재고 또는 반품인 제품 중 납품출고, RMA출고, 대여출고를 처리

1) 출고구분의 납품, 임대, RMA중 해당작업을 선택한다. 출고일자, 출고처, 출고자를 정확하게 입력한다. 출고시작 BUTTON을 CLICK한다.

납품 : 반품 또는 재고인 제품이 납품용으로 정상출고 RMA출고 : 반품 또는 재고인 제품이 수리용으로 출고 임대 : 반품 또는 재고인 제품이 임대용으로 출고

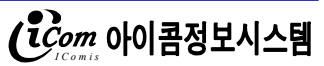

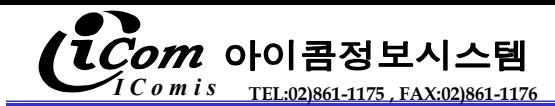

#### 제품반품

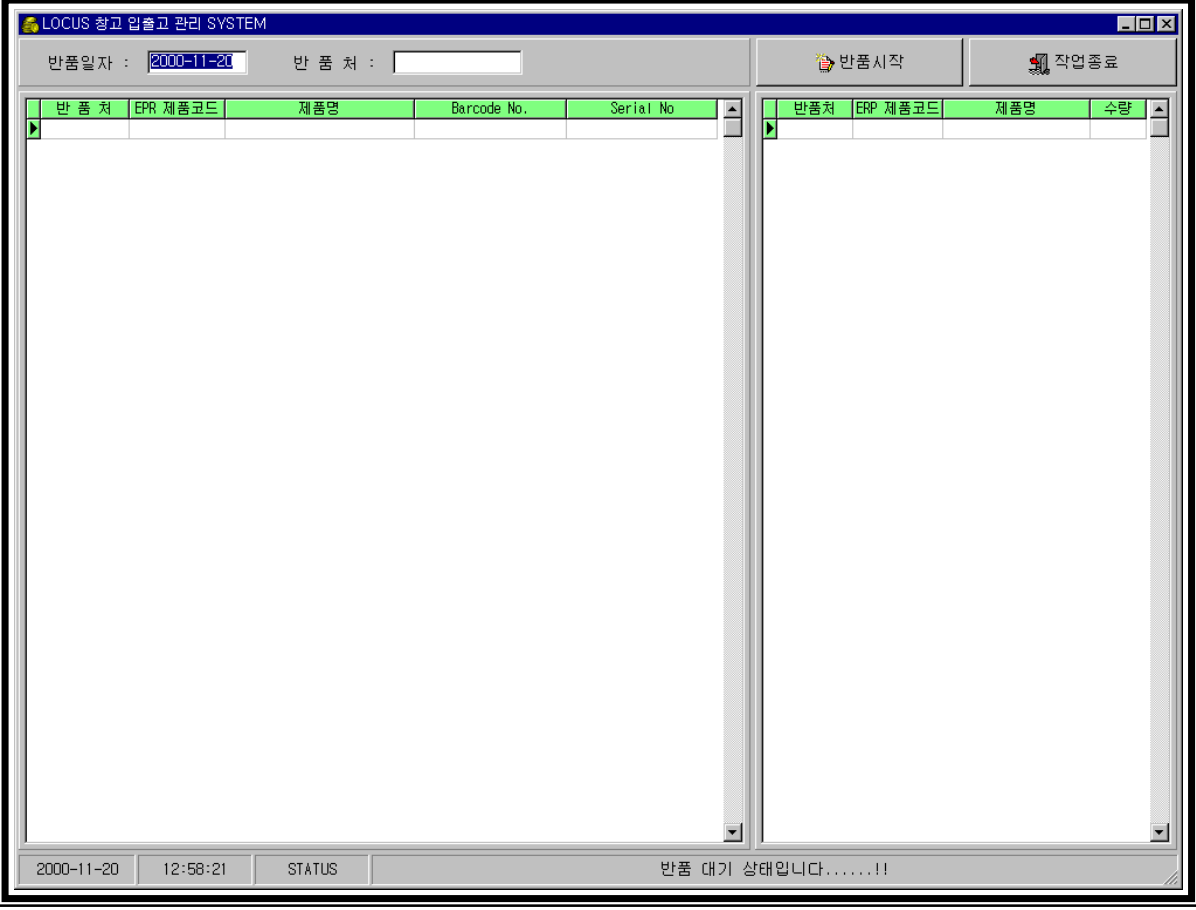

# 사용방법

-납품 출고된 제품에 대한 반품 입고

1. MAIN MENU의 반품관리를 CLICK한다.

반품 일자와 반품 처를 정확하게 입력한다. 반품시작 BUTTON을 CLICK한다.

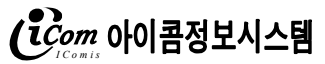

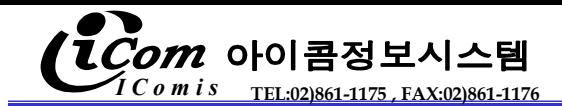

# 기간별 입고 LIST

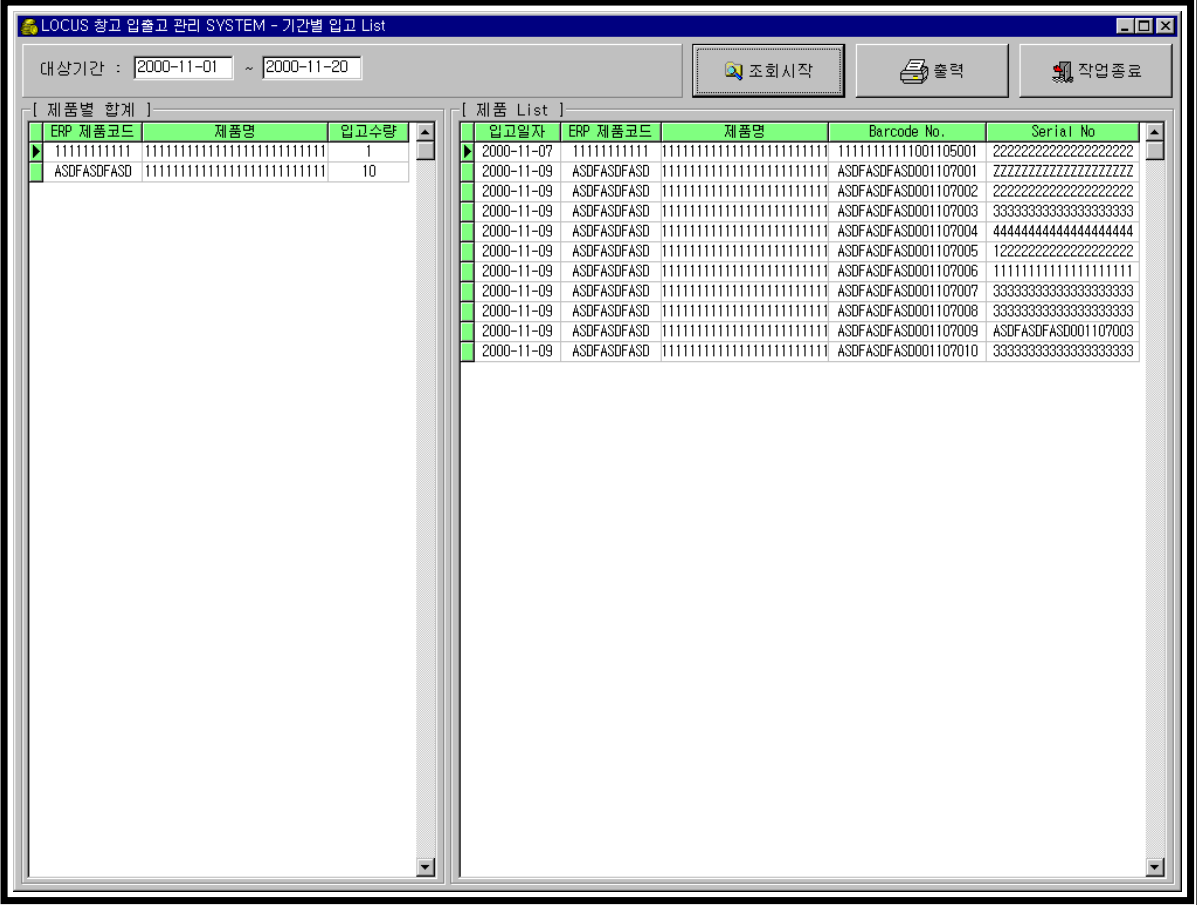

#### 사용방법

-현재 까지 입고된 제품들을 기간별 리스트로 출력

- 1. MAIN MENU의 REPORT관리에서 기간별 입고 LIST를 CLICK한다.
	- 1) 기간을 정확하게 입력한다. 조회버튼을 CLICK하면 ERP제품 코드 중 그 날짜에 입고된 내용이 DISPLAY된다.
	- 2) 출력버튼을 CLICK하면 DISPLAY된 내용들이 REPORT PREVIEW 창 이 뜬다. REPORT를 출력 시 PRINT버튼을 CLICK한다.

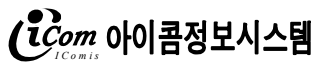

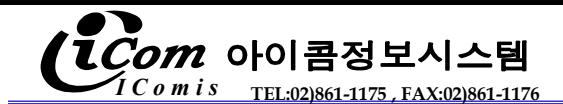

# SITE별 출고 LIST

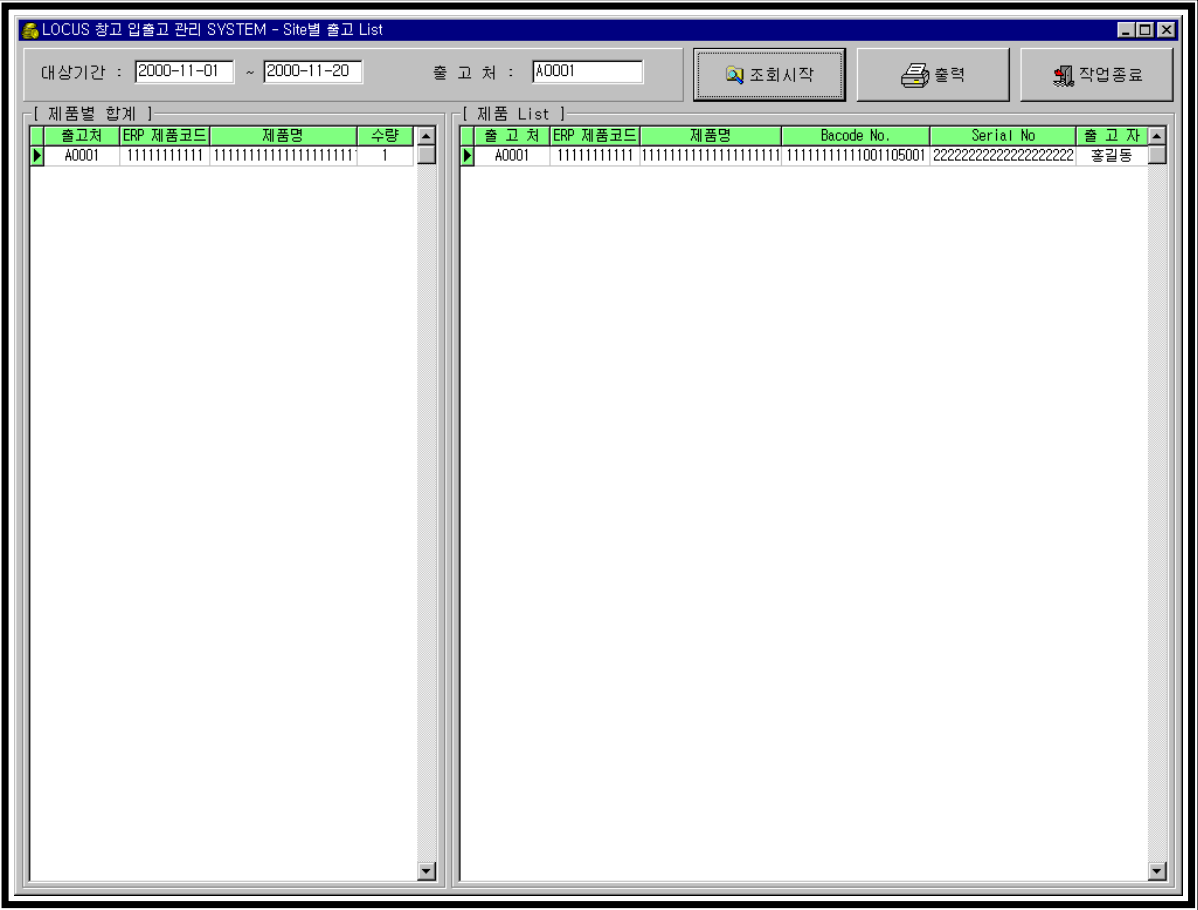

#### 사용방법

-특정기간 동안 출고된 제품들을 SITE별로 출력

- 1. MAIN MENU의 REPORT관리에서 SITE별 출고 LIST 를 CLICK한다.
	- 1) 대상기간과 출고처를 정확하게 입력한다 조회버튼을 CLICK함과 동시에 ERP제품 코드 중 그 기간동안에 같은 출고처로 출고된 내용이 DISPLAY된다.
- 2) 출력버튼을 CLICK하면 DISPLAY된 내용들이 REPORT PREVIEW 창 이 뜬다. REPORT를 출력 시 PRINT버튼을 CLICK한다.

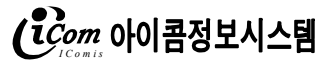

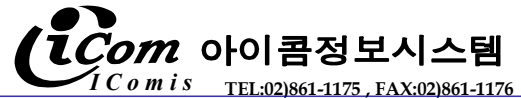

#### 제품별 출고 LIST

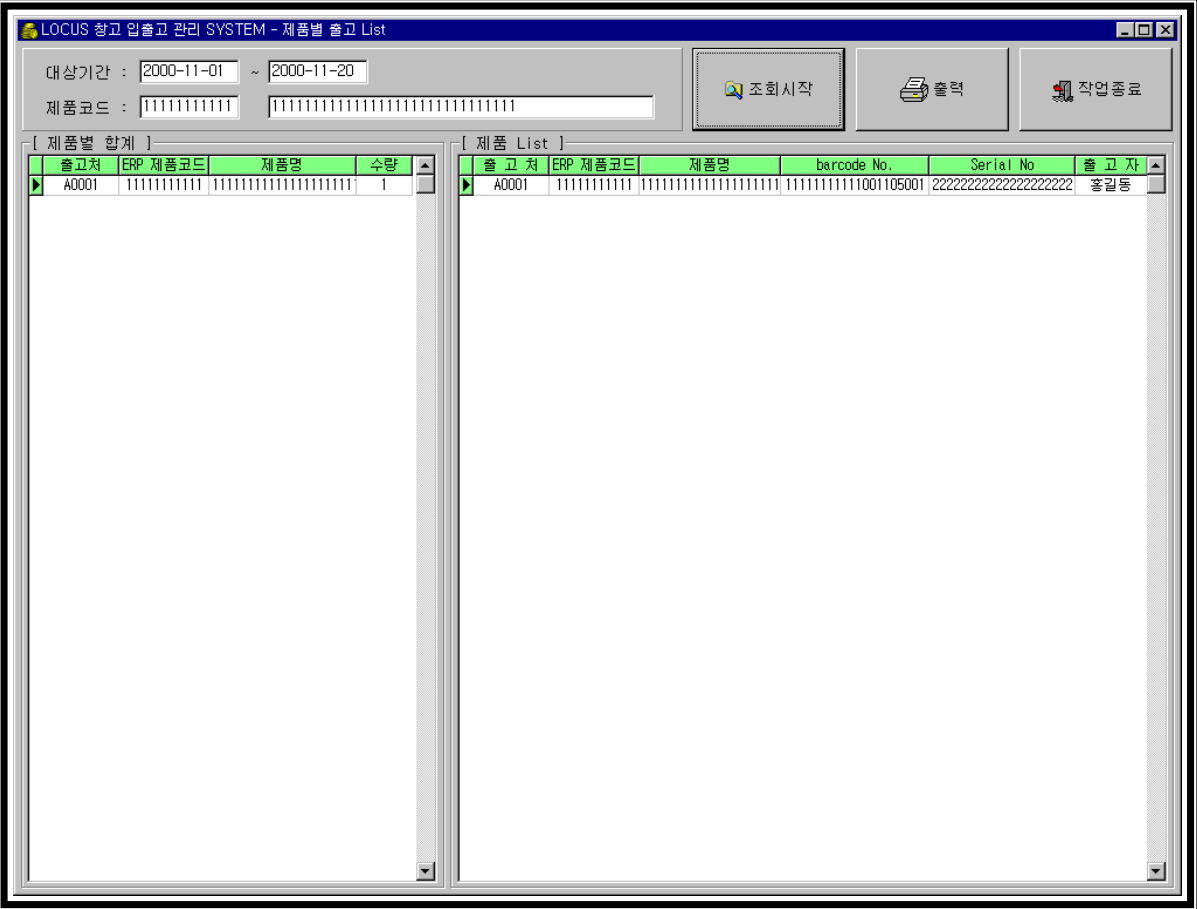

#### 사용방법

-특정기간 동안 출고된 제품들을 제품별로 출력

1. MAIN MENU의 REPORT관리에서 제품별 출고 LIST 를 CLICK한다.

1) 대상기간과 ERPCODE를 정확하게 입력한다 ERPCODE를 입력하면 제품명CODE가 DISPLAY된다. 조회버튼을 CLICK함과 동시에 ERP제품 코드 중 그 기간 동안 출고된 동일제품의 내용이 DISPLAY된다.

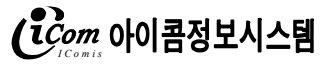

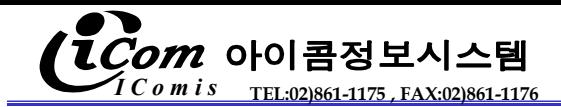

# 기간별 총입출고 LIST

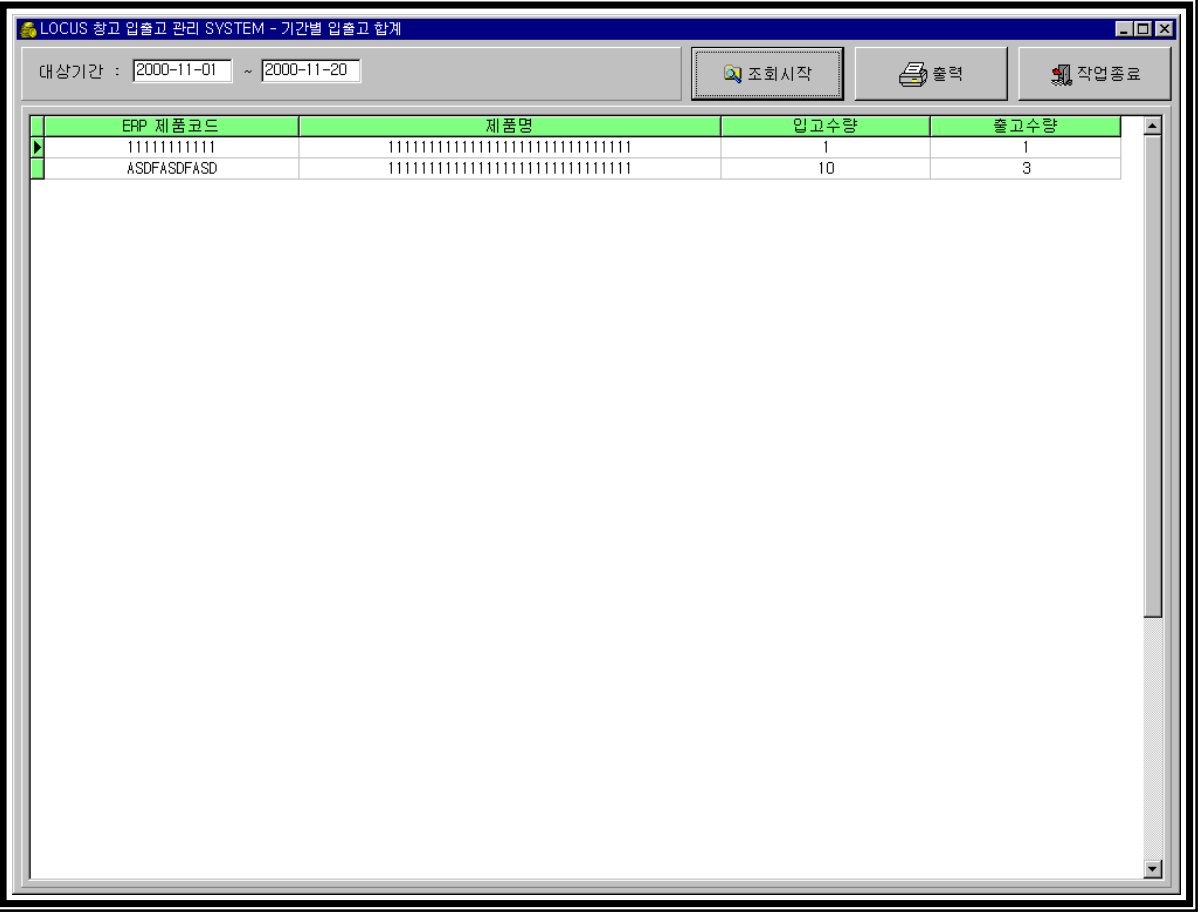

#### 사용방법

-특정기간 동안 입출고된 제품들의 합계 리스트

- 1. MAIN MENU의 REPORT관리에서 기간별 총 입출고 LIST 를 CLICK한다.
	- 1) 대상기간을 정확하게 입력한다 조회버튼을 CLICK함과 동시에 ERP제품 코드 중 그 기간 동안 입출고된 제품의 합계 내용이 DISPLAY된다.
	- 2) 출력버튼을 CLICK하면 DISPLAY된 내용들이 REPORT PREVIEW 창 이 뜬다. REPORT를 출력 시 PRINT버튼을 CLICK한다.

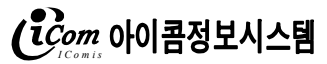

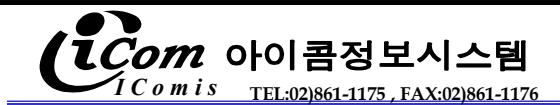

#### 기간별 반품 LIST

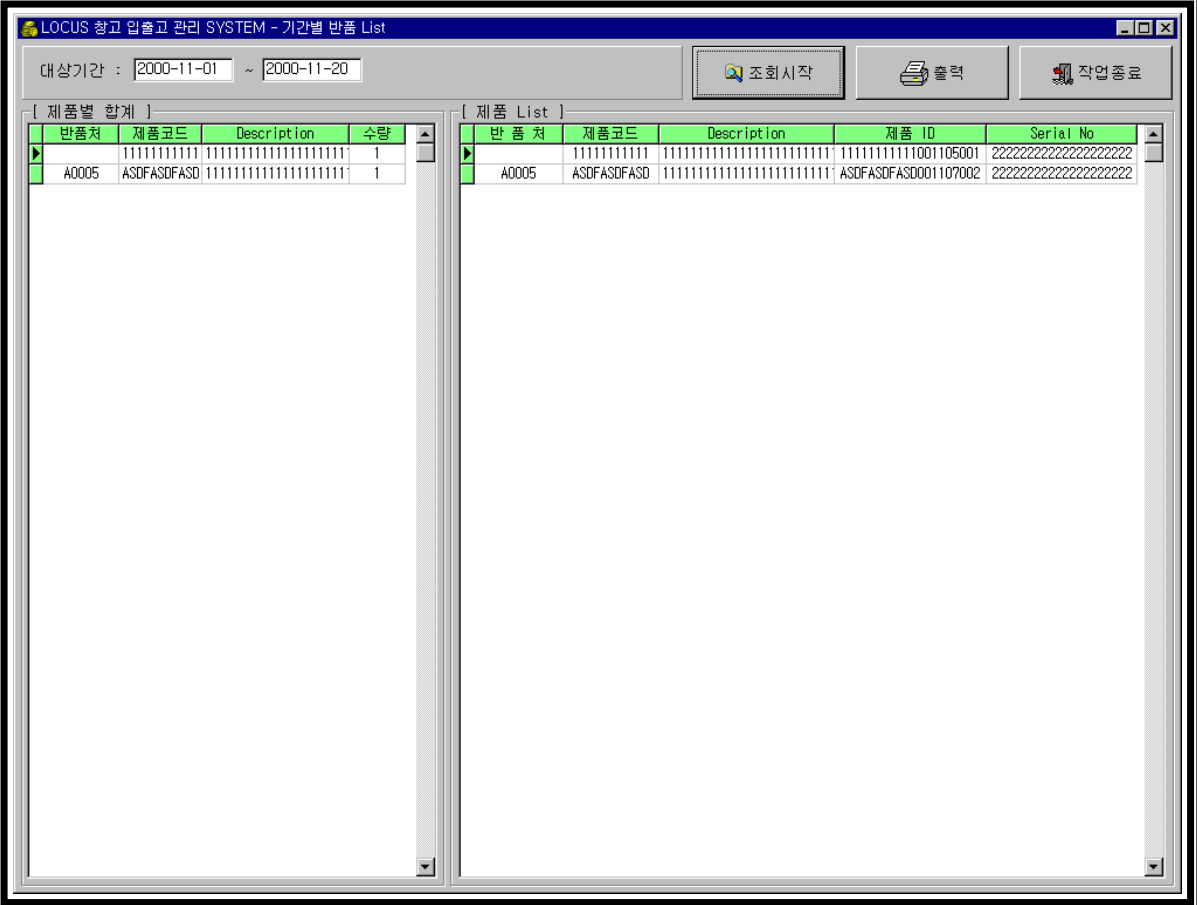

#### 사용방법

-특정기간 동안 반품된 제품들의 리스트

- 1. MAIN MENU의 REPORT관리에서 기간별 반품 LIST 를 CLICK한다.
	- 1) 대상기간을 정확하게 입력한다 조회버튼을 CLICK함과 동시에 ERP제품 코드 중 그 기간 동안 반품된 제품의 내용이 DISPLAY된다.
	- 2) 출력버튼을 CLICK하면 DISPLAY된 내용들이 REPORT PREVIEW 창 이 뜬다. REPORT를 출력 시 PRINT버튼을 CLICK한다.

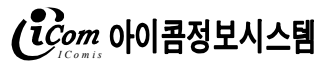

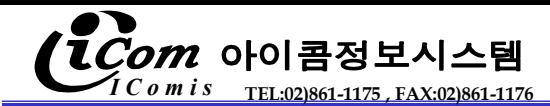

기간별 RMA 출고 LIST

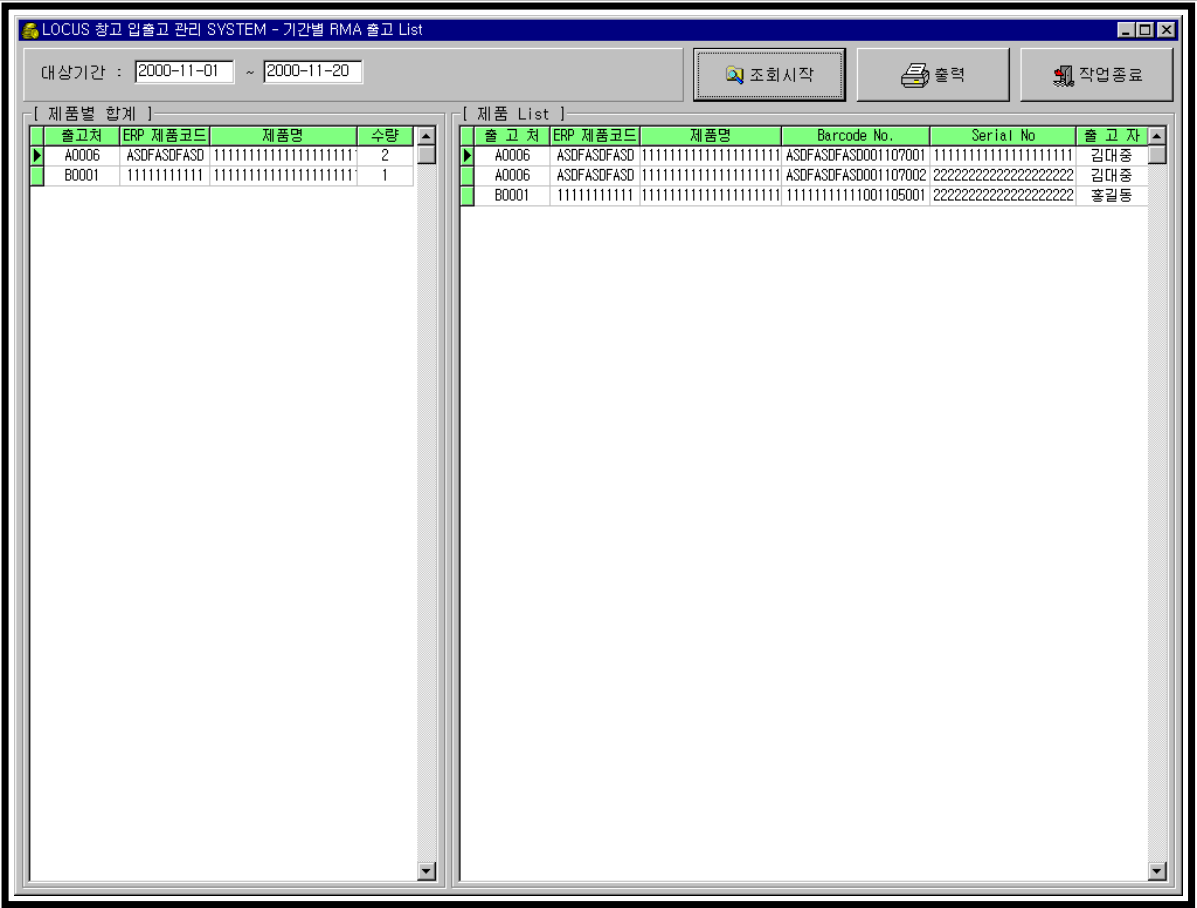

#### 사용방법

-특정기간 동안 반품된 제품들의 리스트

1. MAIN MENU의 REPORT관리에서 기간별 RMA 출고 LIST 를 CLICK한다.

1) 대상기간을 정확하게 입력한다 조회버튼을 CLICK함과 동시에 ERP제품 코드 중 그 기간 동안 RMA출고 된 제품의 내용이 DISPLAY된다.

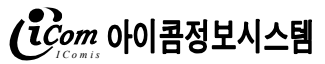

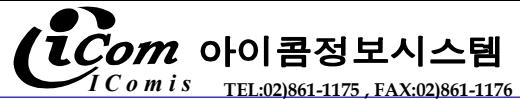

기간별 임대 출고 LIST

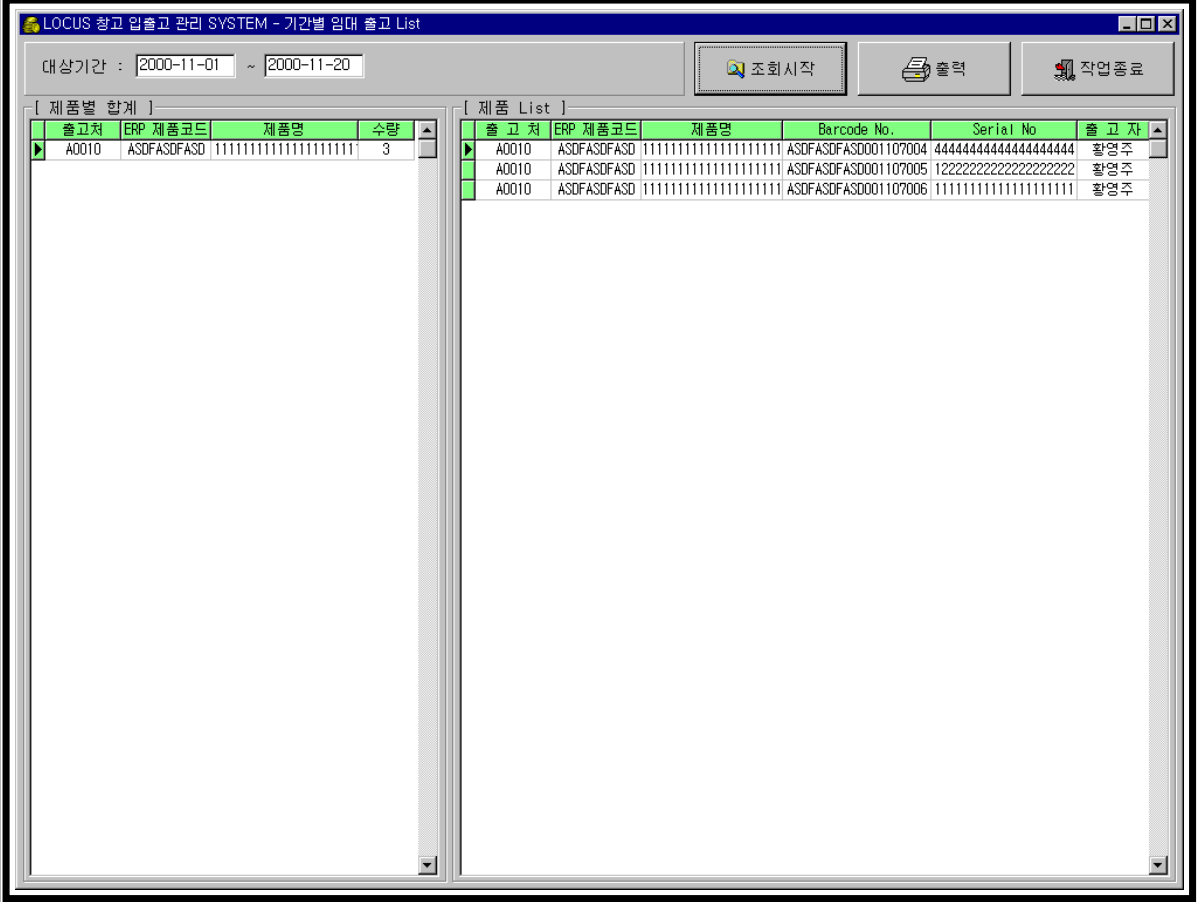

#### 사용방법

-특정기간 동안 반품된 제품들의 리스트

1. MAIN MENU의 REPORT관리에서 기간별 임대 출고 LIST 를 CLICK한다.

1) 대상기간을 정확하게 입력한다 조회버튼을 CLICK함과 동시에 ERP제품 코드 중 그 기간 동안 임대 출고 된 제품의 내용이 DISPLAY된다.

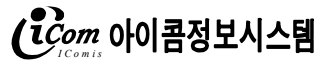

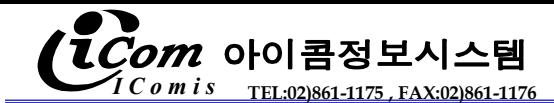

#### 현 재고 LIST

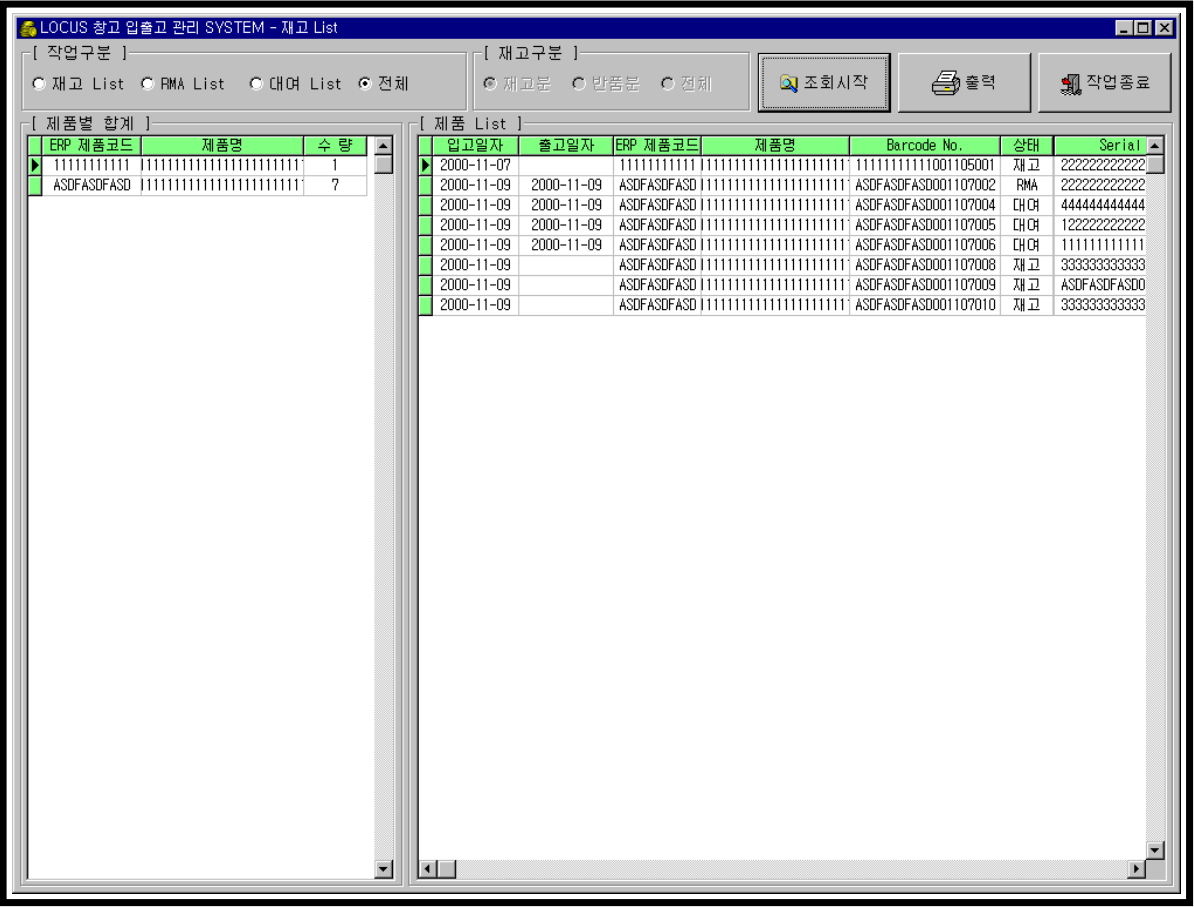

#### 사용방법

-현재 창고에 있는 재고분을 재고 LIST, RMA LIST, 대여 LIST, 전체 LIST로 구분하여 나타낸다

1. MAIN MENU의 REPORT관리에서 현 재고 LIST 를 CLICK한다.

1) 검색하고 싶은 LIST를 선택 한다 조회버튼을 CLICK함과 동시에 선택된 현재고 분 LIST 의 제품의 내용이 DISPLAY된다.

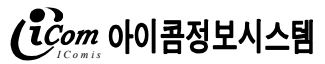

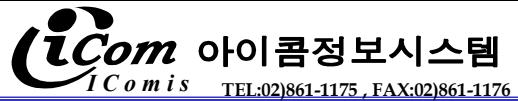

# 적정재고 대비 적정재고 대비 재고 LIST

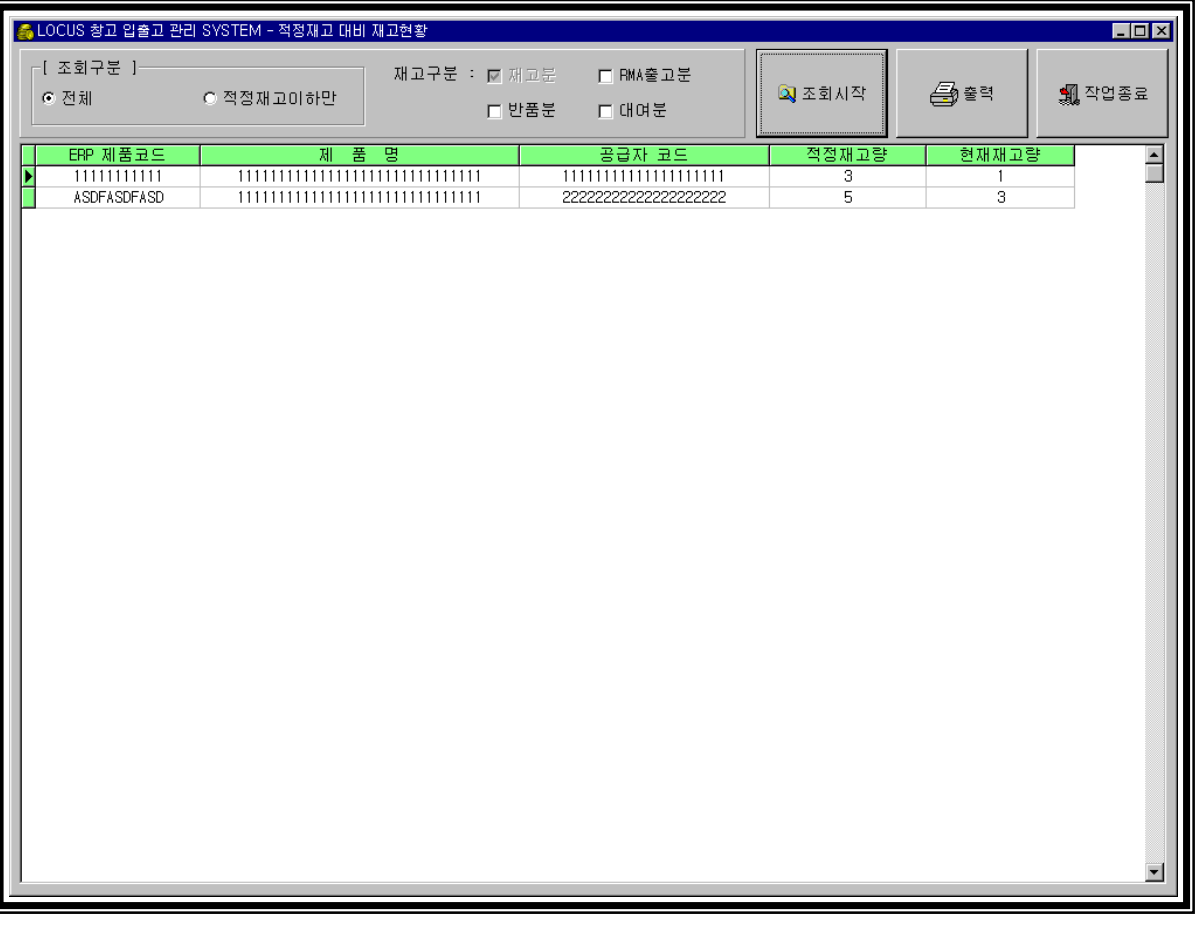

#### 사용방법

-현재 창고에 있는 재고량과 적정 재고량을 나타냄

1. MAIN MENU의 REPORT관리에서 적정재고 대비 재고 LIST 를 CLICK한다.

1) 검색하고 싶은 LIST를 선택 한다 조회버튼을 CLICK함과 동시에 선택된 재고 분 LIST 의 제품의 내용이 DISPLAY된다. 적정대비 이하만을 선택했을 경우 현재고량과 적정 재고량을 비교하여 나타낸다

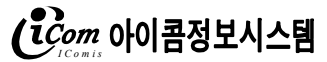

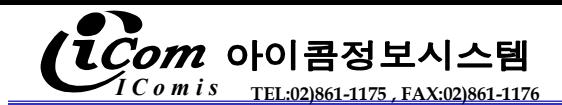

#### 출고 대기 LIST

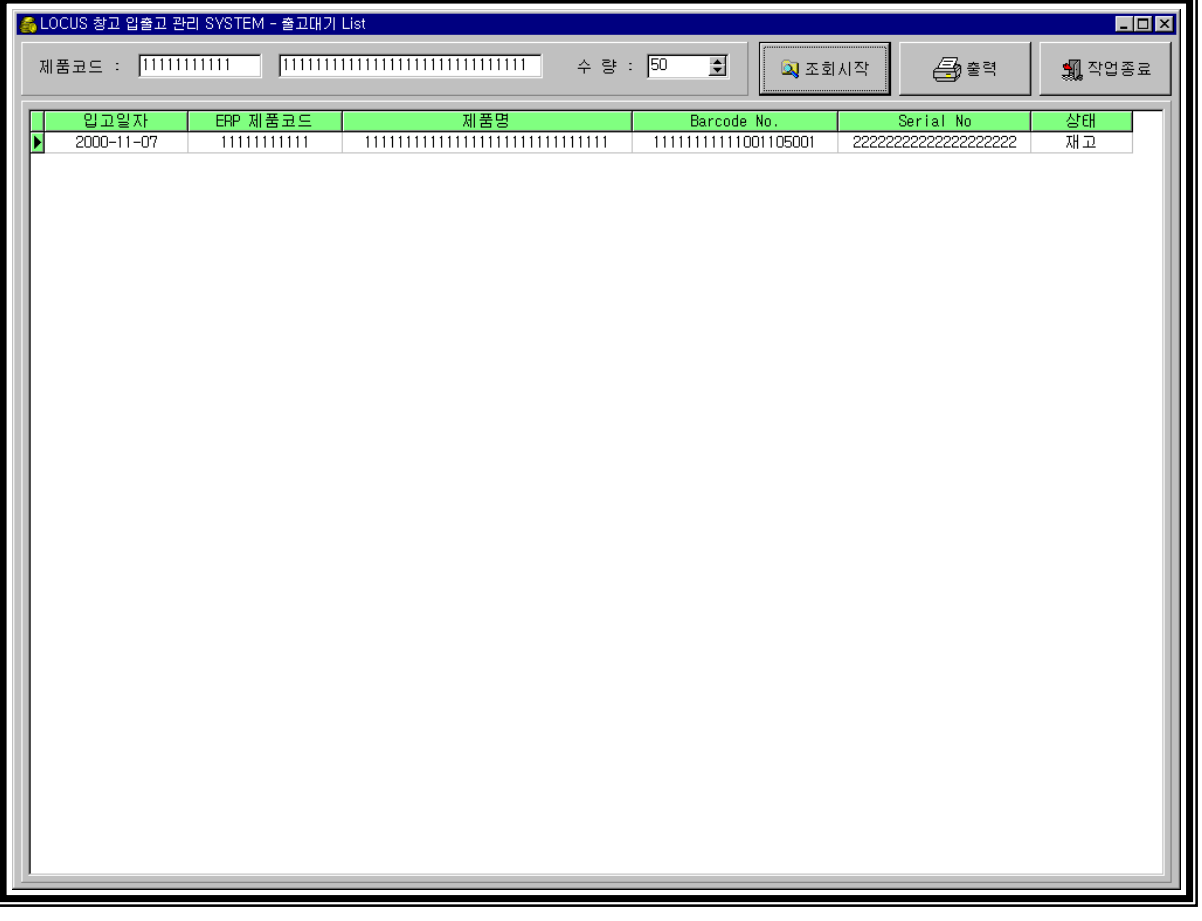

#### 사용방법

- -현재 창고에 있는 재고분을 제품코드로 구분하여 수량만큼 연령별로 나타낸다
- 1. MAIN MENU의 REPORT관리에서 출고 대기 LIST 를 CLICK한다.
	- 1) 대상의 제품코드와 수량을 정확하게 입력한다 조회버튼을 CLICK함과 동시에 ERP제품 코드 중 현 재고인 제품의 내용이 연령별로 DISPLAY된다.
	- 2) 출력버튼을 CLICK하면 DISPLAY된 내용들이 REPORT PREVIEW 창 이 뜬다. REPORT를 출력 시 PRINT버튼을 CLICK한다.

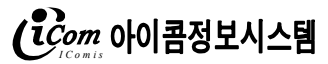

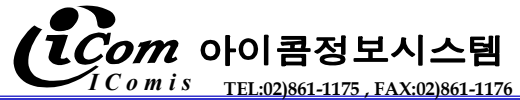

발행이력-입고이력 비교 LIST

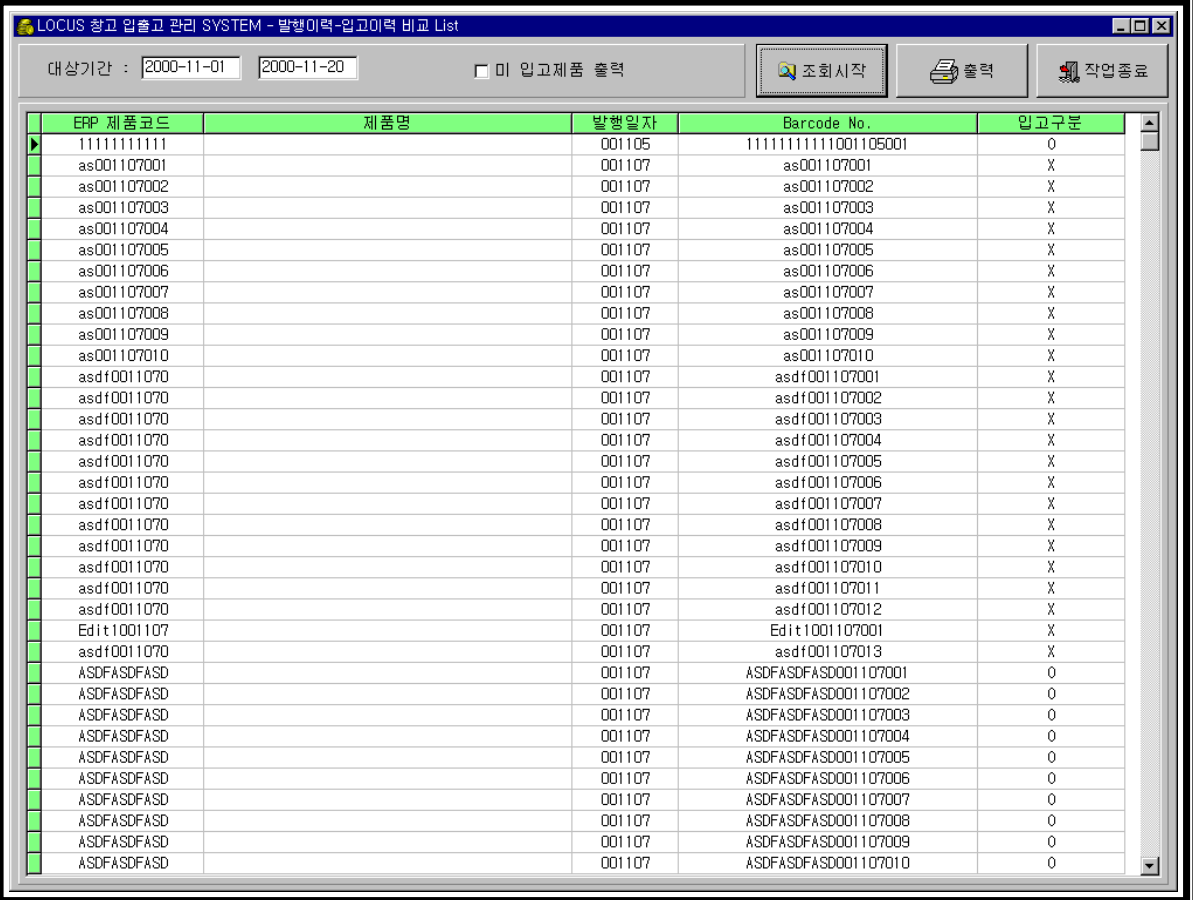

#### 사용방법

-발행된 리스트를 나타낸다. 발행이력과 입고이력의 비교는 O,X로 한다

1. MAIN MENU의 REPORT관리에서 발행이력 - 입고이력 비교 LIST 를 CLICK한다. 1) 대상기간을 정확하게 입력한다.

조회버튼을 CLICK함과 동시에 대상 기간 동안 발행된 LIST가 DISPLAY된다. 미 입고 된 제품만 표시 하려면 체크버튼을 체크 한 후 조회버튼을 CLICK한다

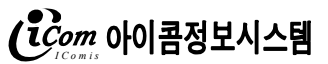

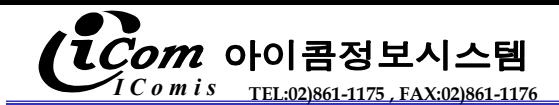

#### 제품별 이력조회 제품별

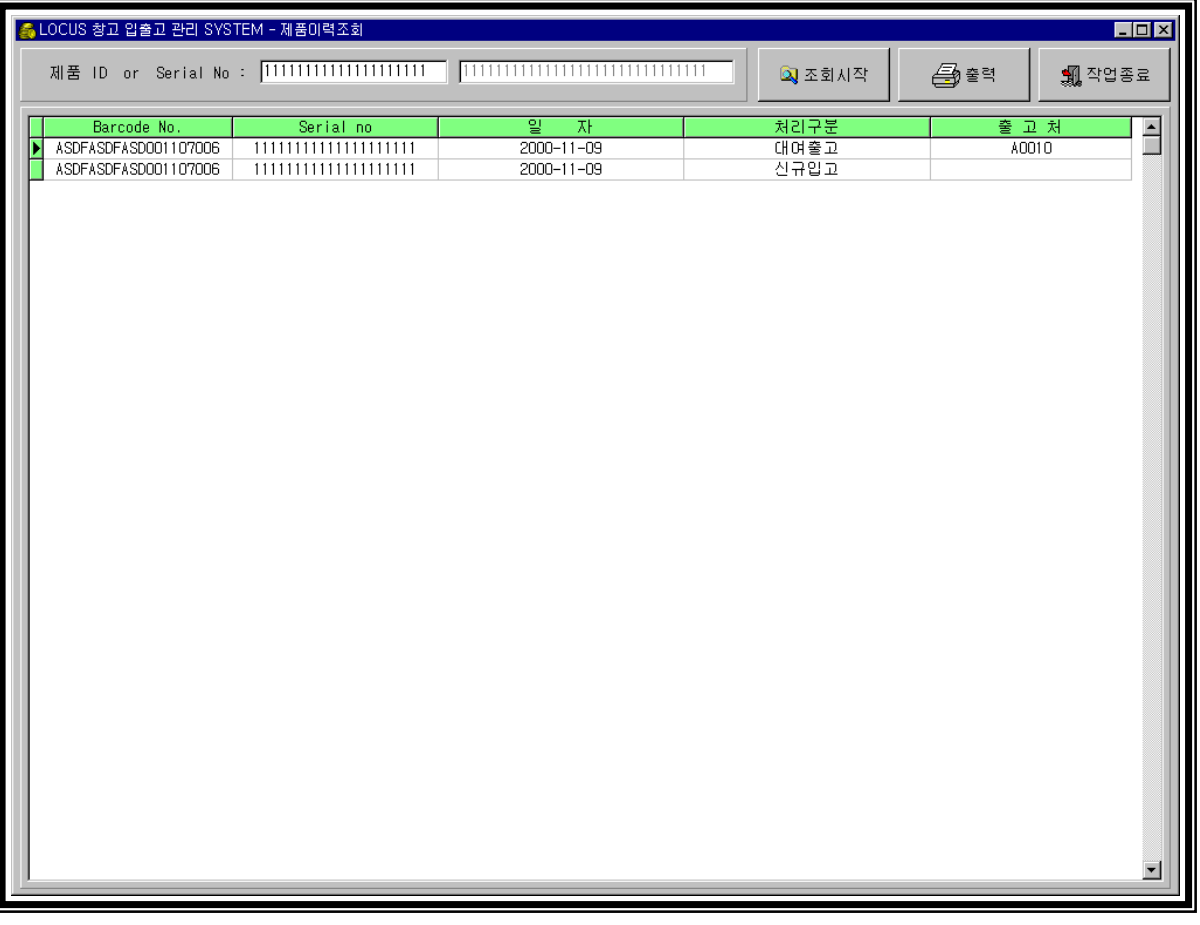

#### 사용방법

-한 제품의 이력을 나타낸다 1. MAIN MENU의 이력조회를 CLICK한다.

1) 대상의 제품코드를 정확하게 입력한다 조회버튼을 CLICK함과 동시에 그 제품의 모든 이력이 DISPLAY된다.

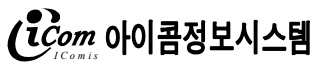

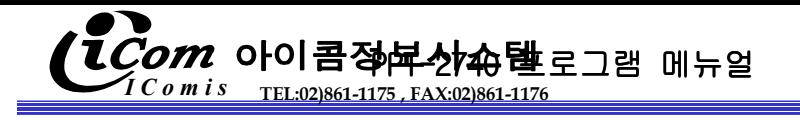

#### MAIN MENU

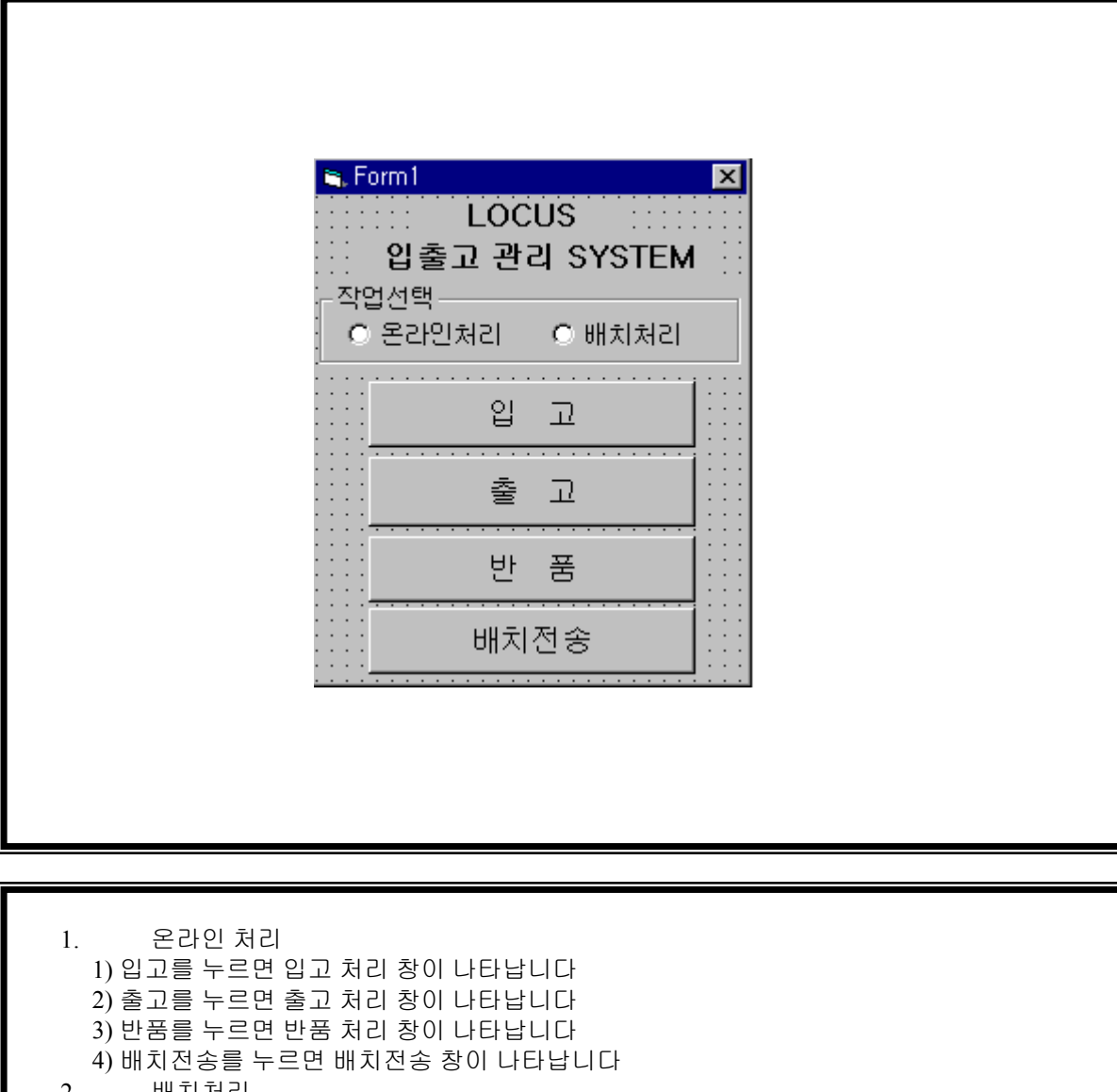

2. 배치처리 1) 입고를 누르면 입고 처리 창이 나타납니다 2)입고 처리만 가능합니다

-온라인 처리 시 서버와 연결이 되면 폼의 이름이 Locus가 되고 연결 상태가 아닌 경우 CONNECTION ERROR.. WAIT...!! 상태가 됩니다

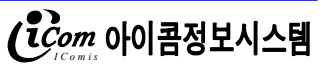

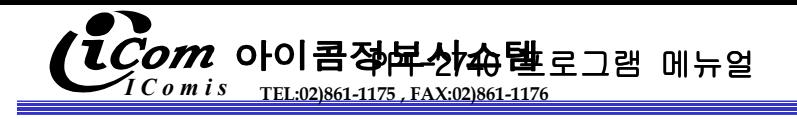

#### 입고 MENU

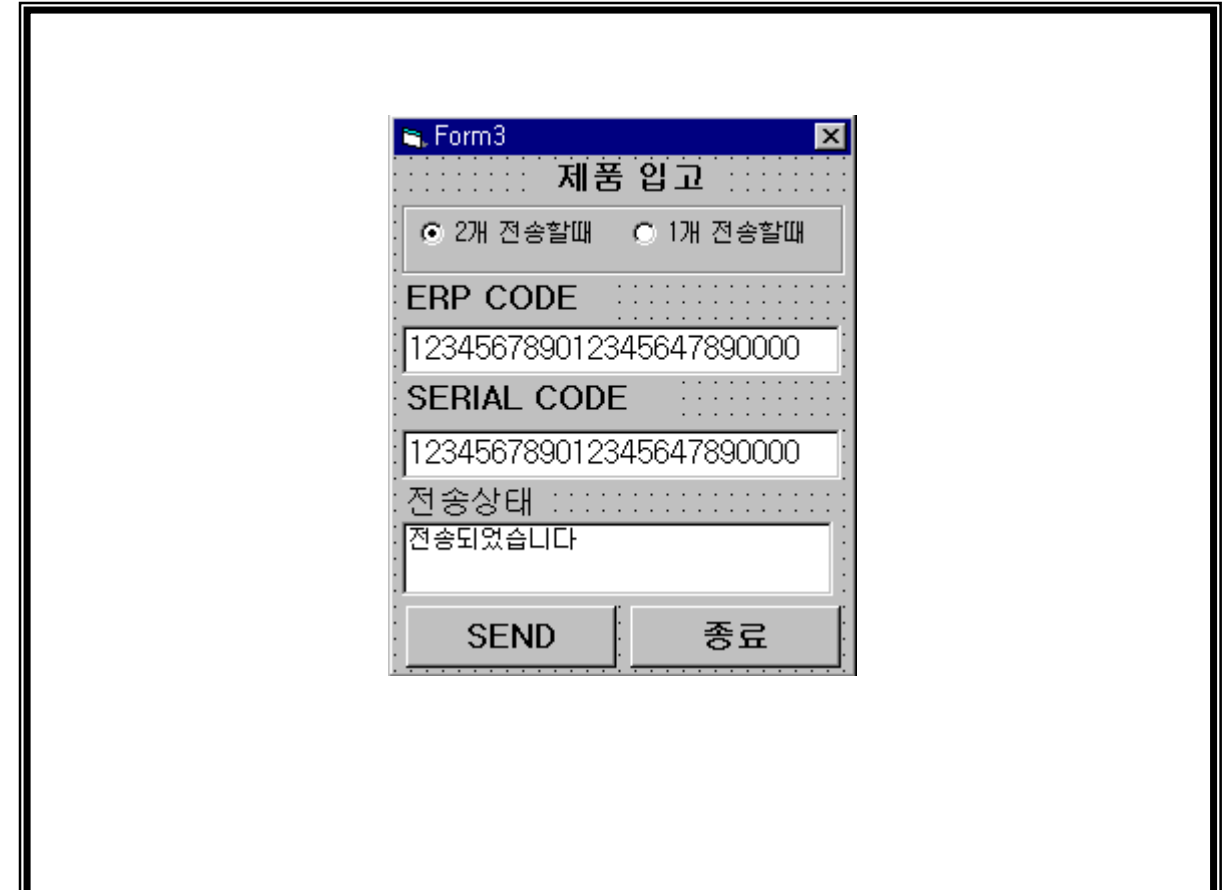

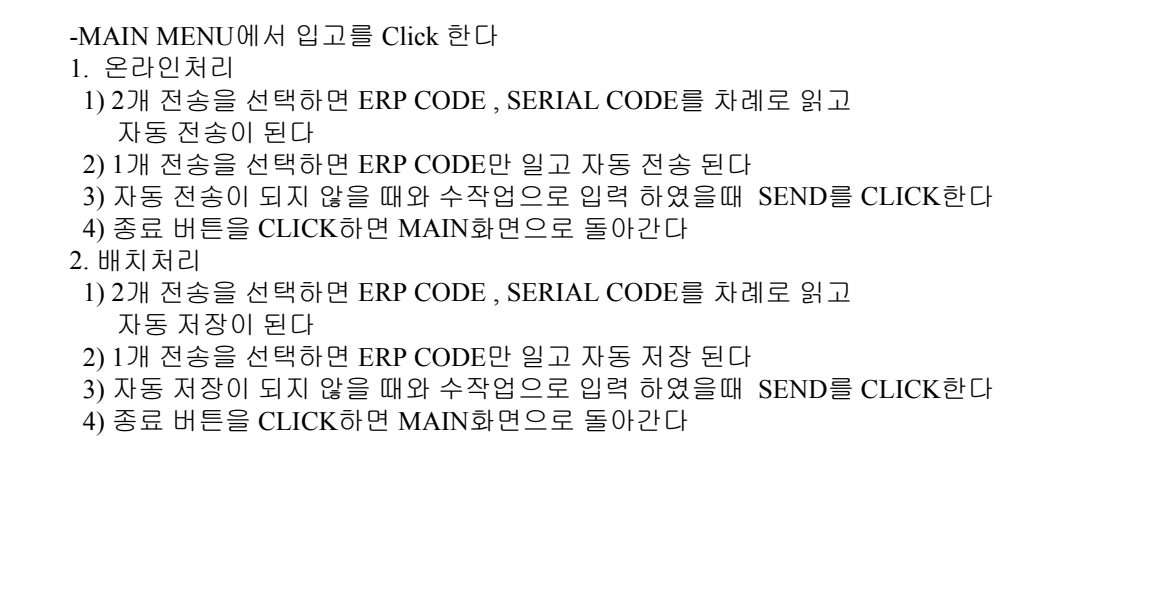

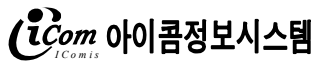

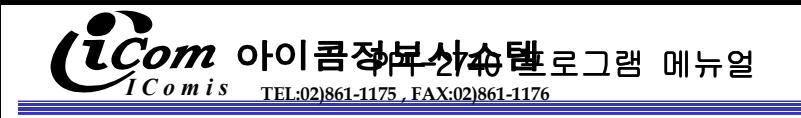

#### 출고 MENU

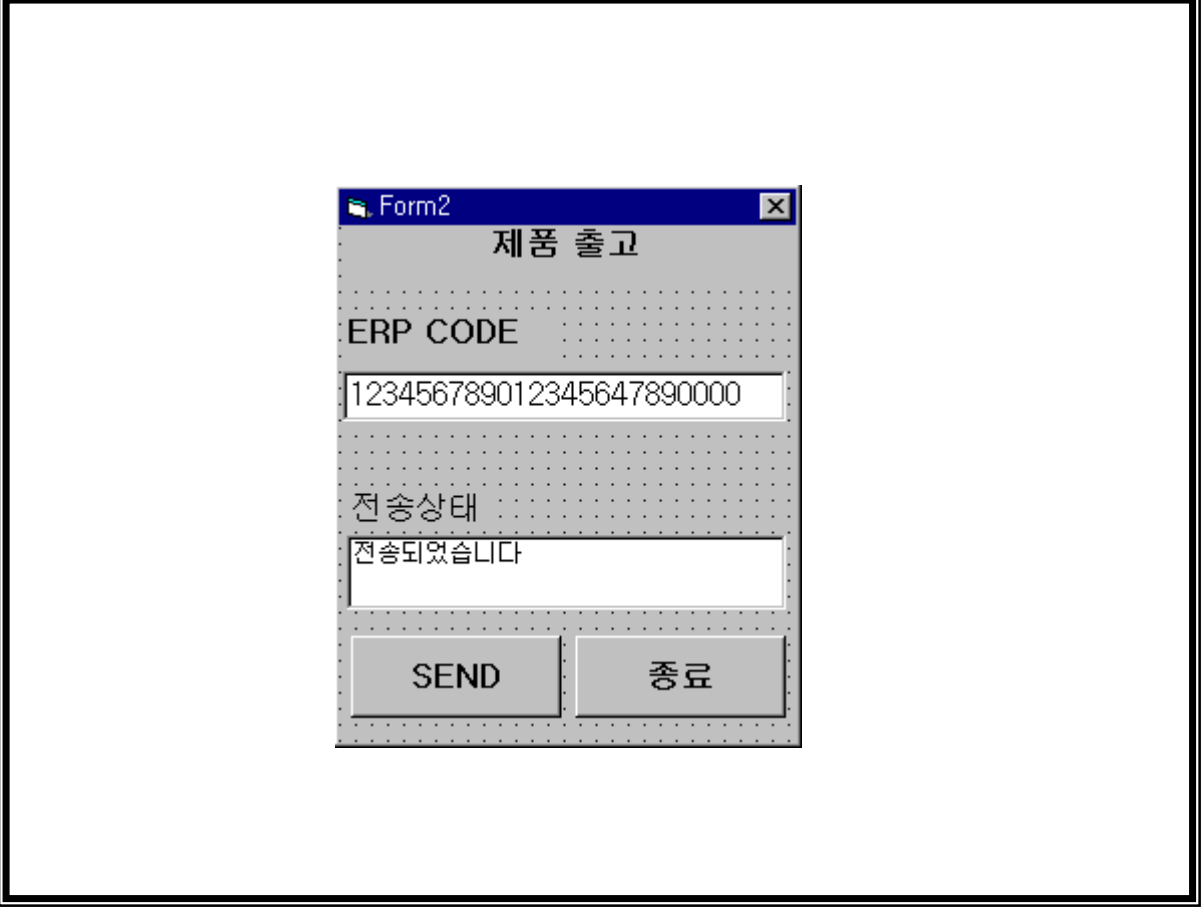

-MAIN MENU에서 출고를 Click 한다 1. 온라인처리 1) ERP CODE 읽으면 자동 전송이 된다 2) 전송이 되면 출고 되었는지 안되었는지의 상태가 나온다 3) 자동 전송이 되지 않을 때와 수작업으로 입력 하였을때 SEND를 CLICK한다 4) 종료 버튼을 CLICK하면 MAIN화면으로 돌아간다

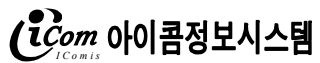

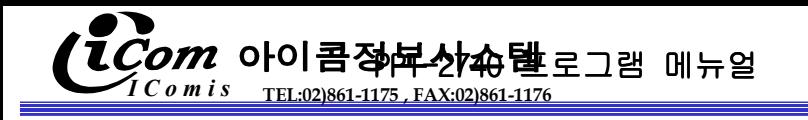

반품 MENU

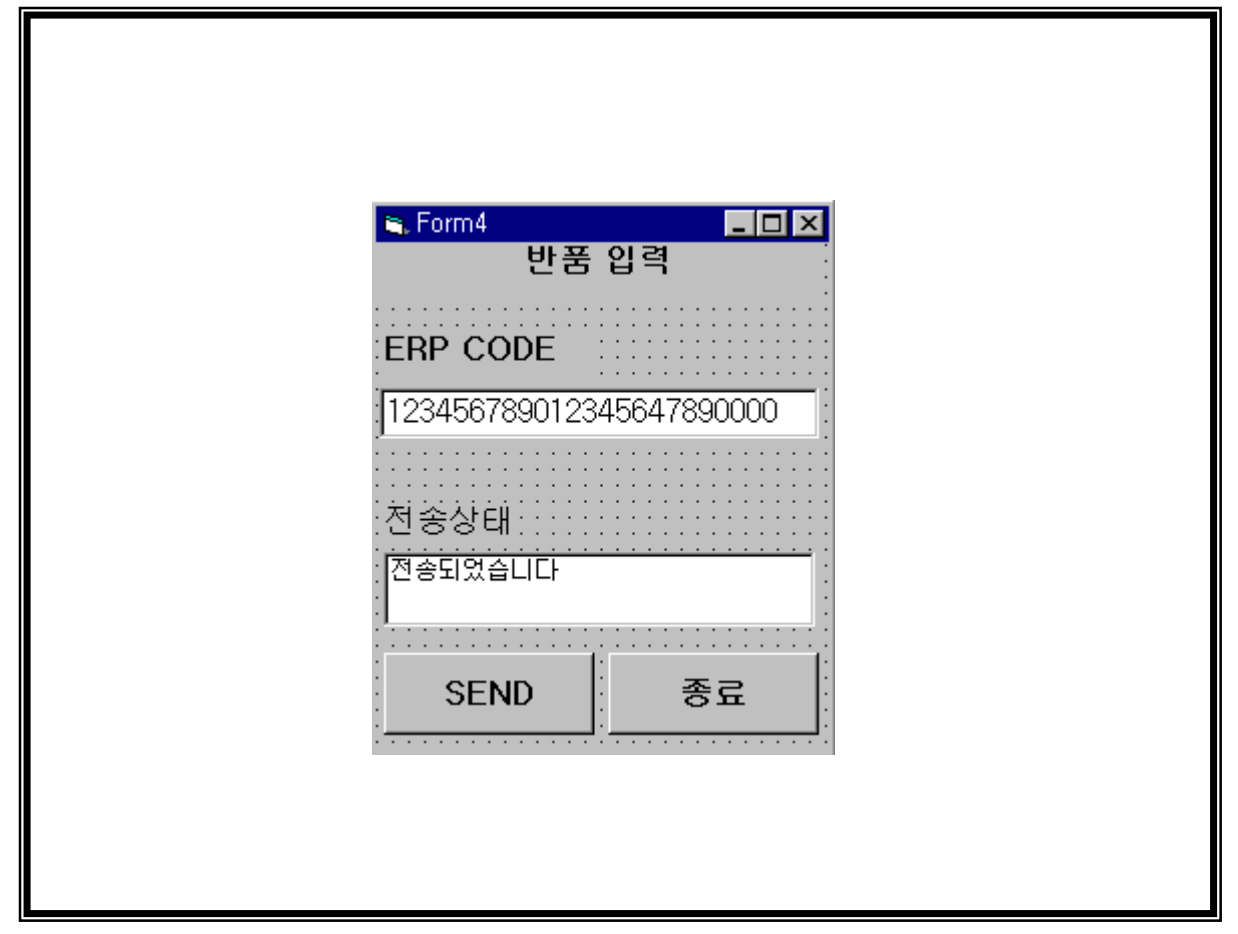

-MAIN MENU에서 반품를 Click 한다 1. 온라인처리 1) ERP CODE 읽으면 자동 전송이 된다 2) 전송이 되면 반품 되었는지 안되었는지의 상태가 나온다 3) 자동 전송이 되지 않을 때와 수작업으로 입력 하였을때 SEND를 CLICK한다 4) 종료 버튼을 CLICK하면 MAIN화면으로 돌아간다

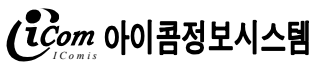

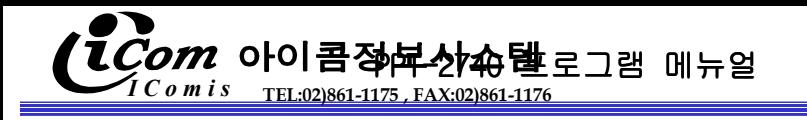

반품 MENU

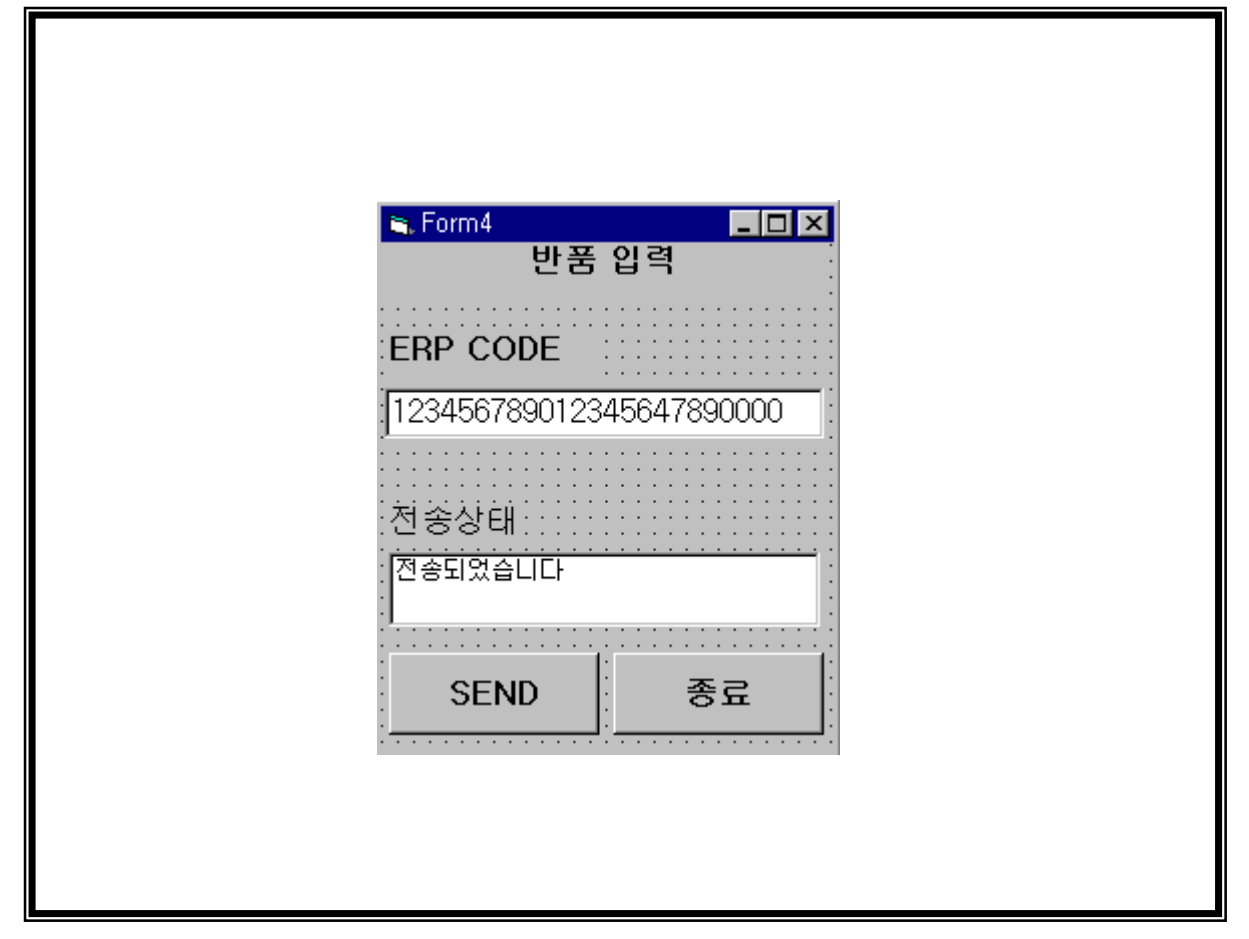

-MAIN MENU에서 반품를 Click 한다 1. 온라인처리 1) ERP CODE 읽으면 자동 전송이 된다 2) 전송이 되면 반품 되었는지 안되었는지의 상태가 나온다 3) 자동 전송이 되지 않을 때와 수작업으로 입력 하였을때 SEND를 CLICK한다 4) 종료 버튼을 CLICK하면 MAIN화면으로 돌아간다

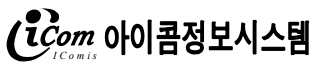